# ideapad 700-15ISK&700-17ISK Podręcznik użytkownika

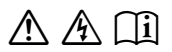

Przed rozpoczęciem korzystania z komputera przeczytaj included manuals before using your computer. informacje dotyczące bezpieczeństwa oraz ważne wskazówki zawarte w instrukcjach dołączonych do zestawu.

### **Uwagi**

- Przed użyciem produktu należy najpierw przeczytać *Podręcznik Lenovo z informacjami ogólnymi i dotyczącymi bezpieczeństwa* .
- W niektórych instrukcjach zawartych w tym podręczniku przyjmuje się, że użytkownik korzysta z systemu Windows® 10. W przypadku innego systemu operacyjnego Windows niektóre operacje mogą być wykonywane inaczej. W innych systemach niektóre operacje mogą nie być wykonywane.
- Funkcje opisane w tym podręczniku są wspólne dla większości modeli. Niektóre funkcje mogą nie być dostępne na twoim komputerze, lub twój komputer może posiadać funkcje które nie są opisane w niniejszym Podręcznik użytkownika.
- Ilustracje użyte w niniejszej instrukcji dotyczą komputera Lenovo ideapad 700-15ISK. chyba że określono inaczej.
- Rzeczywisty wygląd produktu może odbiegać od przedstawionego na ilustracjach w instrukcji. Należy zapoznać się z rzeczywistym produktem.

### **Uwaga prawna**

• Szczegółowe informacje zawarto w sekcji **Guides & Manuals** pod adresem http://support.lenovo.com.

# Spis treści

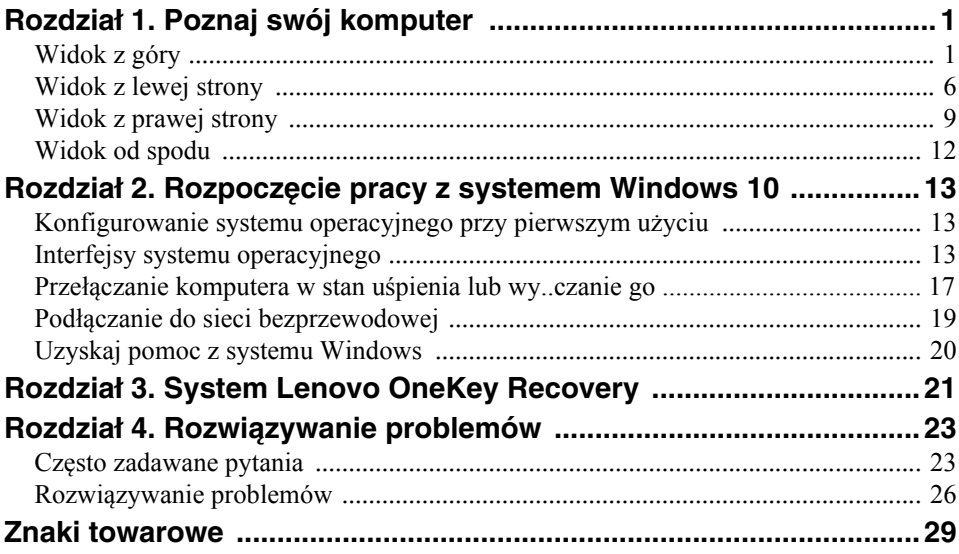

<span id="page-4-1"></span><span id="page-4-0"></span> $\blacksquare$  Widok z góry

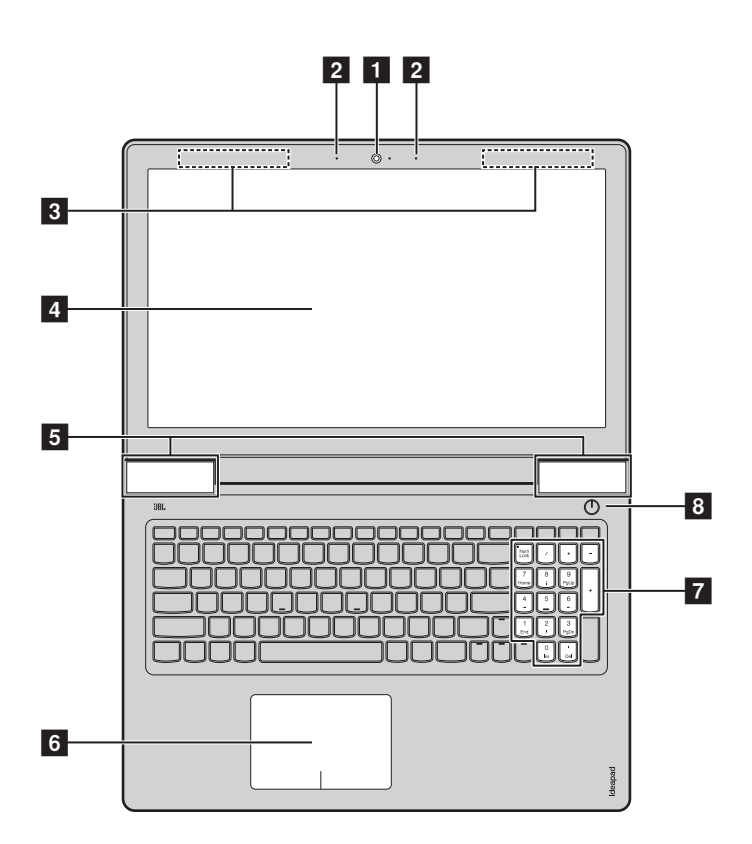

**Uwaga:** Obszary zaznaczone liniami przerywanymi oznaczają, że części nie są widoczne z zewnątrz.

#### **Uwaga:**

**•** Nie *należy* otwierać panelu wyświetlacza bardziej niż o 140 stopni. Przed zamknięciem wyświetlacza sprawdź, czy na klawiaturze *nie* został długopis lub inny przedmiot. W przeciwnym wypadku możesz uszkodzić wyświetlacz.

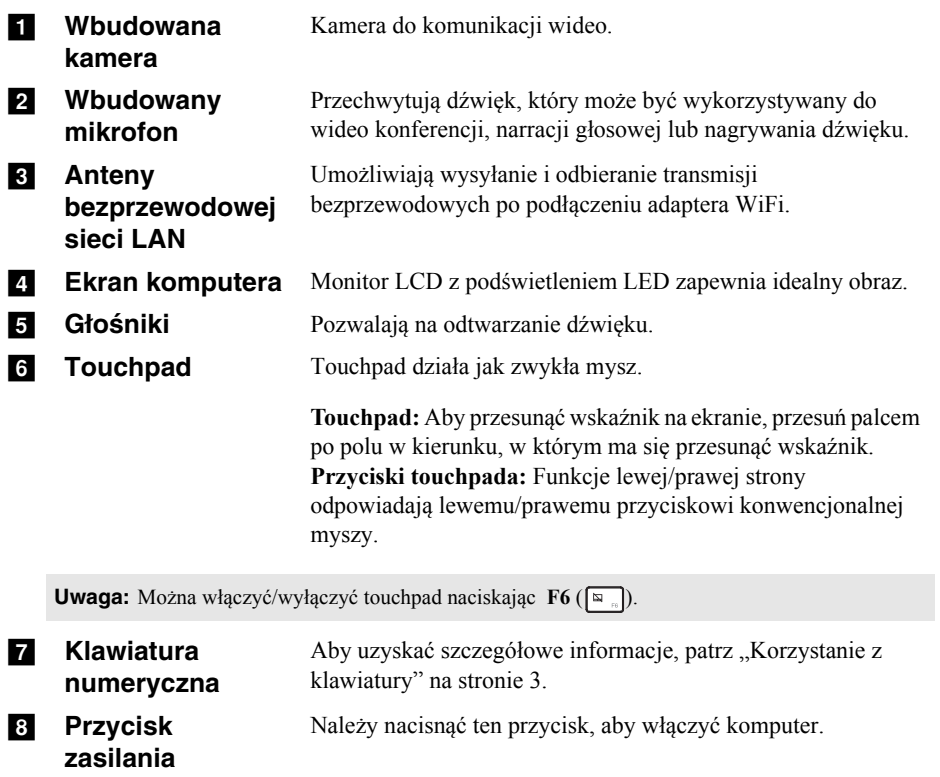

### <span id="page-6-0"></span>**Korzystanie z klawiatury**

Komputer jest wyposażony w klawisze numeryczne i funkcyjne oraz może być wyposażony w klawiaturę numeryczną zintegrowaną w standardowej klawiaturze.

### **Klawiatura numeryczna**

Klawiatura posiada osobną klawiaturę numeryczną. Aby włączyć lub wyłączyć klawiaturę numeryczną, naciśnij klawisz **Num Lock** .

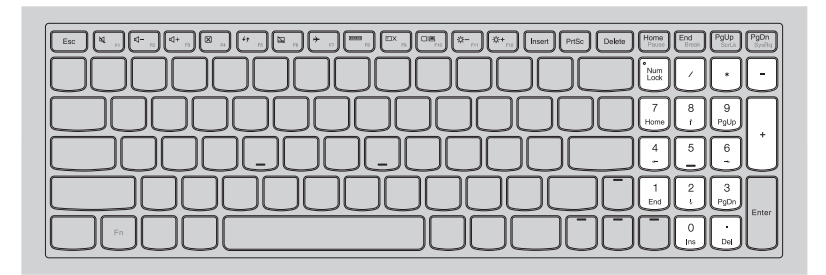

### **Korzystanie z klawiatury**

### **Klawisze skrótów**

Dostęp do niektórych ustawień systemu można szybko uzyskać naciskając odpowiednie klawisze skrótów.

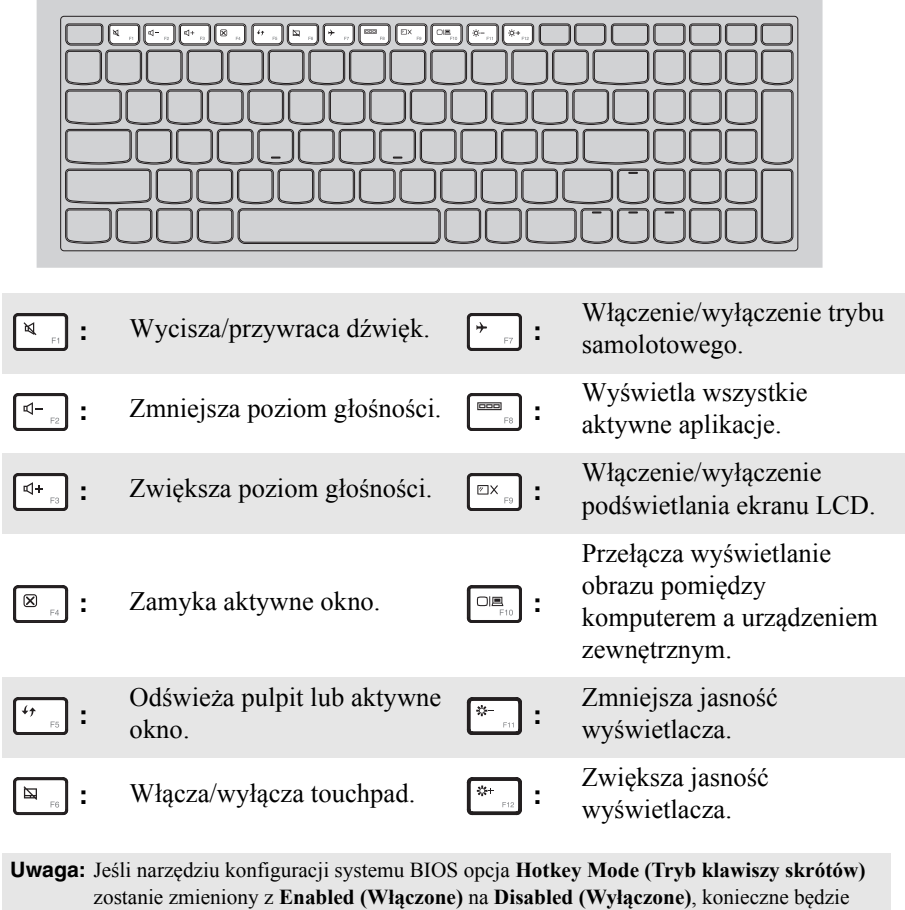

naciśnięcie klawisza Fn w połączeniu z odpowiednim skrótem klawiszowym.

### **Kombinacje przycisków funkcyjnych**

Korzystając z przycisków funkcyjnych można natychmiastowo przełączać funkcje. Aby to zrobić, naciśnij i przytrzymaj klawisz **Fn** i; następnie naciśnij jeden z klawiszy funkcyjnych 2.

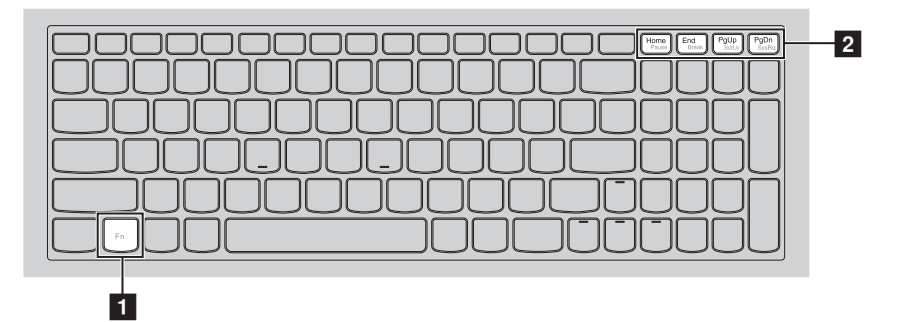

Poniżej opisane zostało działanie każdego z przycisków funkcyjnych.

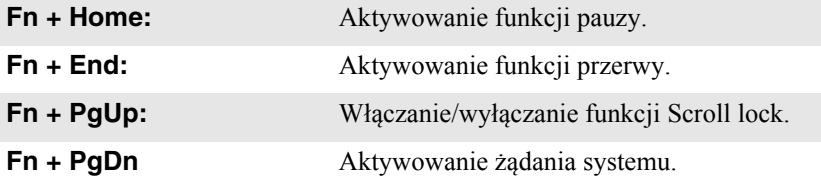

<span id="page-9-0"></span>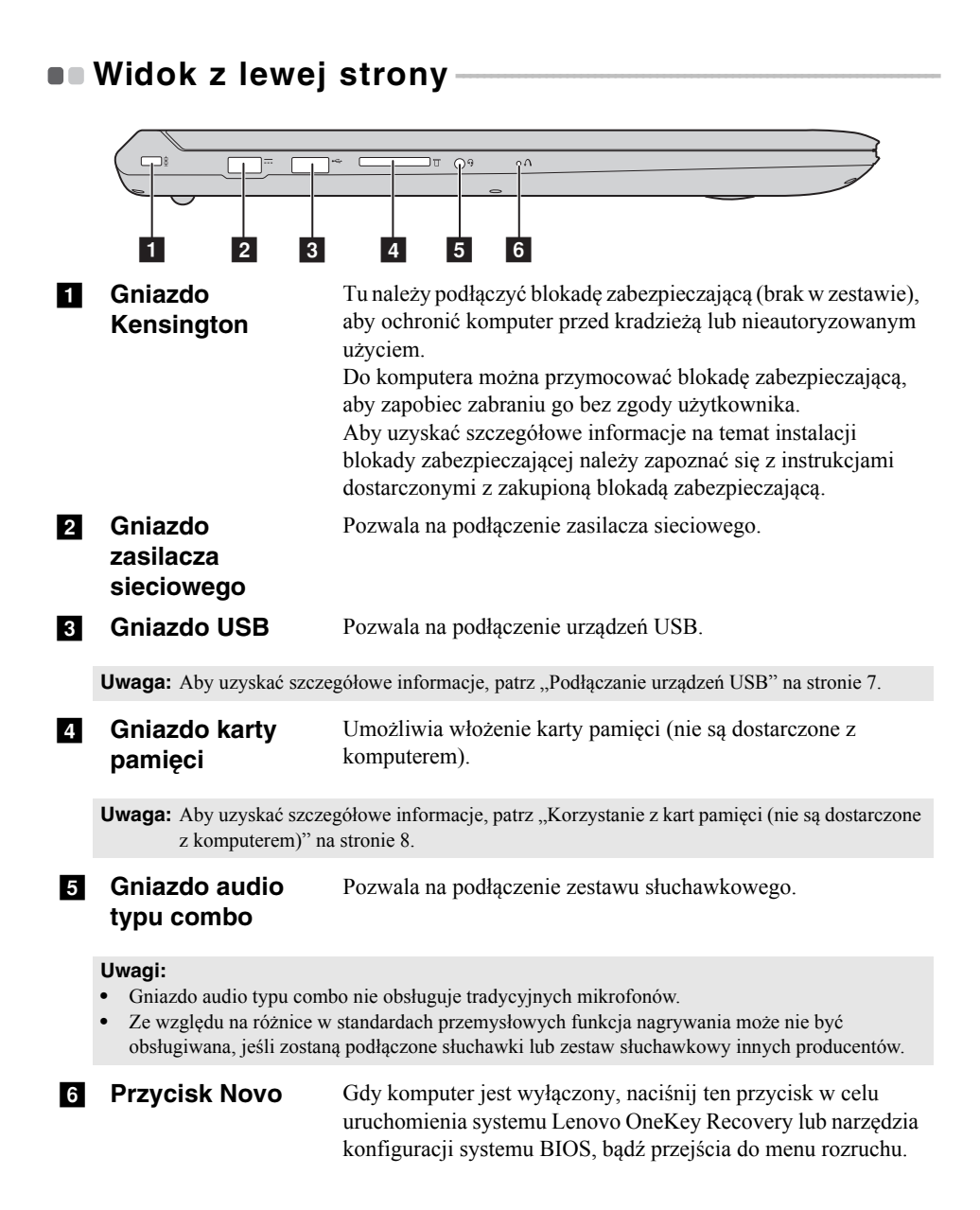

### **6**

### <span id="page-10-0"></span>**Podłączanie urządzeń USB**

TDo komputera można podłączyć urządzenie USB wkładając jego wtyczkę USB (Typ A) do gniazda USB w komputerze.wój komputer posiada dwa gniazda USB kompatybilne z urządzeniami USB.

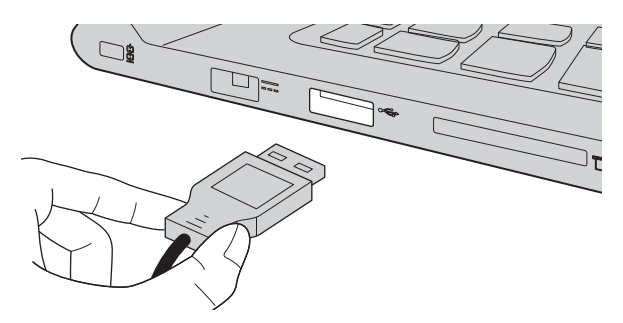

Podczas podłączania urządzenia USB do konkretnego portu USB w swoim komputerze po raz pierwszy system Windows automatycznie instaluje sterownik dla tego urządzenia. Po zainstalowaniu sterownika można odłączyć i ponownie podłączyć urządzenie bez wykonywania dodatkowych czynności.

**Uwaga:** W większości przypadków system Windows wykrywa nowe urządzenie po podłączeniu go, a następnie automatycznie instaluje sterownik. Jednakże niektóre urządzenia mogą wymagać instalacji sterownika przed ich podłączeniem. Należy sprawdzić dokumentację dostarczoną przez producenta urządzenia przed jego podłączeniem.

Przed odłączeniem urządzenia pamięci masowej USB należy upewnić się, że komputer zakończył przesyłanie danych do tego urządzenia. Kliknij ikonę **Bezpieczne usuwanie sprzętu i wysuwanie nośników** w obszarze powiadomień systemu Windows, aby usunąć urządzenie przed jego odłączeniem.

**Uwaga:** Jeśli twoje urządzenie USB wykorzystuje kabel zasilający, należy przed podłączeniem urządzenia do komputera podłączyć je do źródła zasilania. W przeciwnym wypadku urządzenie może nie zostać rozpoznane.

<span id="page-11-0"></span>**Korzystanie z kart pamięci (nie są dostarczone z komputerem)**

Komputer obsługuje następujące typy kart pamięci:

- Karty Secure Digital (SD)
- Karta Secure Digital High Capacity (SDHC)
- Karta eXtended Capacity (SDXC)
- MultiMediaCard (MMC)

#### **Uwagi:**

- **•** Należy wkładać *wyłącznie* jedną kartę na raz.
- **•** Czytnik kart nie obsługuje urządzeń SDIO (tj. Bluetooth SDIO, itp.).

### **Wkładanie karty pamięci**

Należy włożyć kartę pamięci, aż dotknie ona dolnej krawędzi gniazda.

### **Wyjmowanie karty pamięci**

Następnie należy delikatnie wyciągnąć kartę z gniazda kart pamięci.

**Uwaga:** Przed wyjęciem karty pamięci należy wyłączyć ją, korzystając z funkcji bezpiecznego usuwania sprzętu i wysuwania nośników systemu Windows, aby zapobiec uszkodzeniu danych.

# <span id="page-12-0"></span>**Widok z prawej strony -**

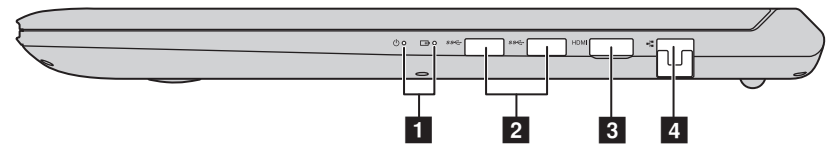

#### **a Wskaźniki stanu systemu** Wskaźnik stanu akumulatora Wskaźnik stanu zasilania

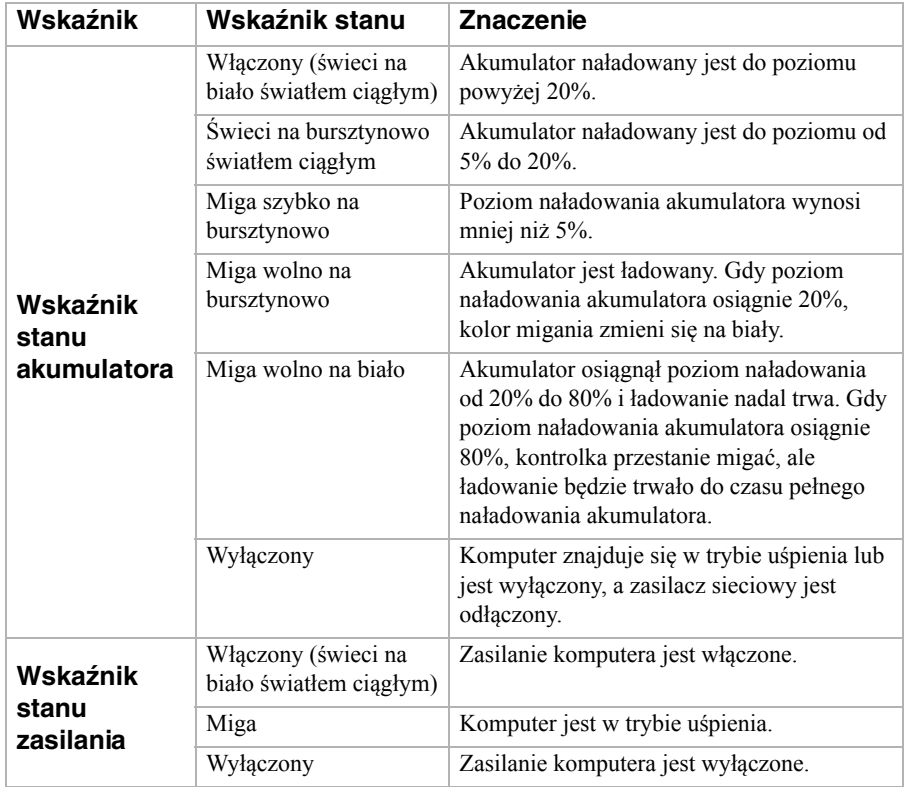

### **B** Gniazdo USB **3.0**

Pozwala na podłączenie urządzeń USB.

**Uwaga:** Aby uzyskać szczegół[owe informacje, patrz "Pod](#page-10-0)łączanie urządzeń USB" na stronie 7.

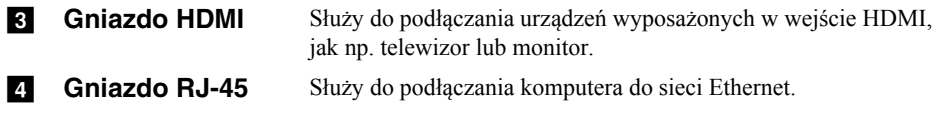

### **Podłączanie przewodów sieciowych**

Aby podłączyć przewód sieciowy, wykonaj następujące czynności:

- 1 Trzymaj jedno złącze przewodu sieciowego, aby delikatnie nacisnąć pokrywę  $RJ-45$   $\blacksquare$ .
- **2** Włóż złącze do gniazda RJ-45 **2**.

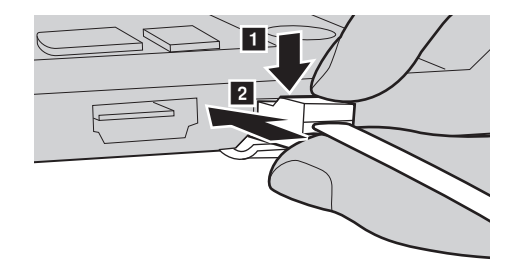

**Konfiguracja oprogramowania**

Skontaktuj się z dostawcą usług internetowych (ISP) w celu uzyskania szczegółowych informacji na temat konfigurowania komputera.

<span id="page-15-0"></span>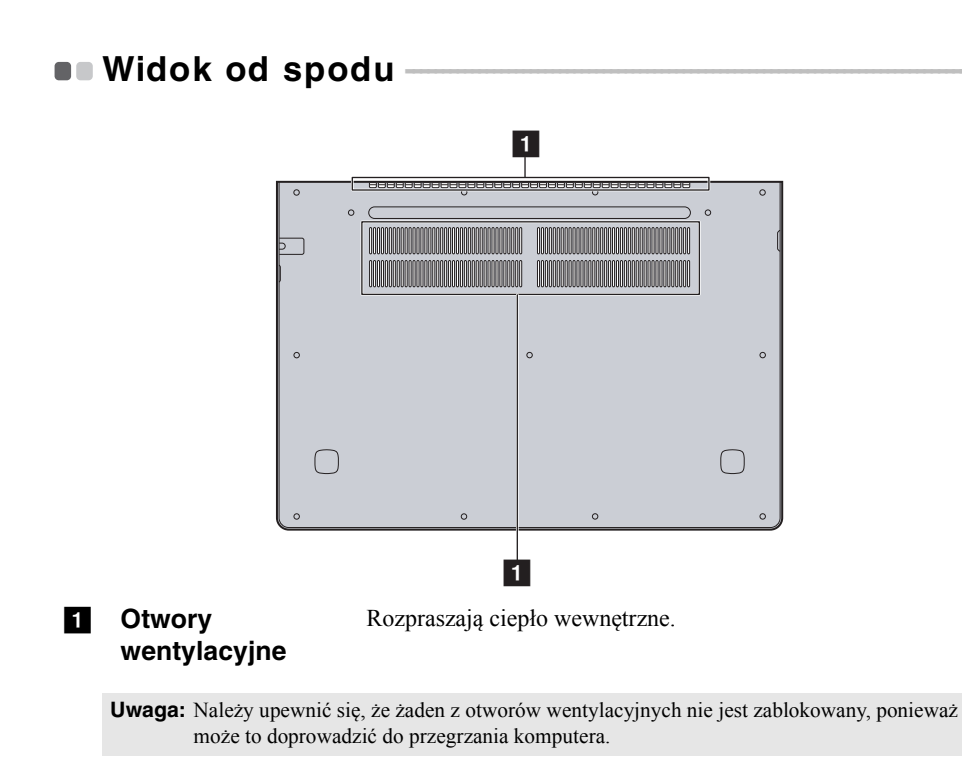

# <span id="page-16-1"></span><span id="page-16-0"></span>**Konfigurowanie systemu operacyjnego przy**  pierwszym użyciu

Przy pierwszym użyciu komputera może być konieczne skonfigurowanie systemu operacyjnego. Proces konfiguracji może obejmować poniższe procedury:

- Akceptacja warunków Umowy Licencyjnej Użytkownika Oprogramowania (EULA)
- Konfiguracja połączenia internetowego
- Rejestracja systemu operacyjnego
- Utworzenie konta użytkownika

# <span id="page-16-2"></span>**Interfejsy systemu operacyjnego**

### **Powrót menu Start**

Windows 10 posiada funkcjonalne i przydatne menu Start. Aby otworzyć menu Start należy wykonać wykonaj jedną z poniższych czynności:

- Wybrać przycisk Start w lewym dolnym rogu, aby wyświetlić menu Start.
- Nacisnąć klawisz Windows na klawiaturze.

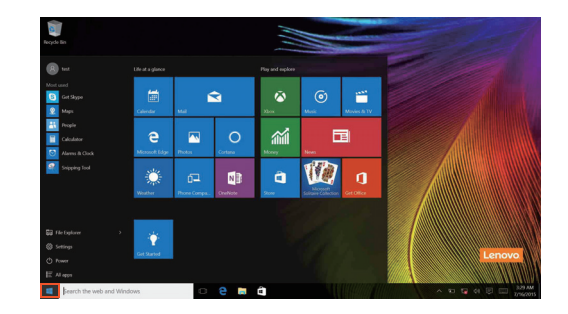

Przycisk zasilania znajduje się w menu Start i po jego kliknięciu można wybrać wyłączenie lub ponowne uruchomienie komputera, bądź przełączenie komputera w tryb uśpienia.

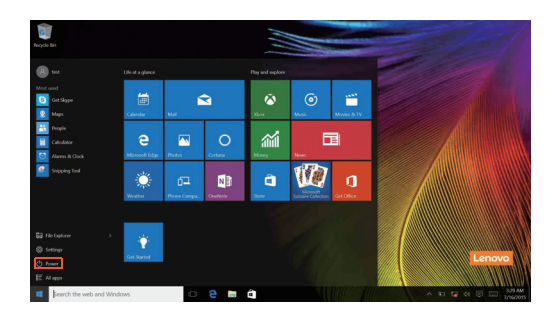

Za pomocą menu Start można zlokalizować wszystkie zainstalowane aplikacje lub wyświetlić często używane aplikacje.

### **Centrum akcji**

.

Wybierz ikonę Centrum akcji  $\Box$  na pasku narzędzi, aby wyświetlić Centrum akcji

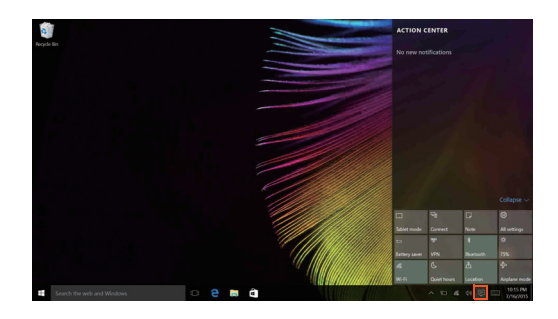

W Centrum akcjimożna sprawdzić ważne powiadomienia z systemu Windows i aplikacji. Ponadto, można szybko zmienić typowe ustawienia.

### **Widok zadań na pasku zadań**

W systemie Windows 10 można dodać nowy pulpit i przełączać się pomiędzy różnymi pulpitami.

Aby dodać nowy pulpit, wykonaj następujące czynności:

• Kliknij ikonę Widok zadań **u** w obszarze paska zadań.

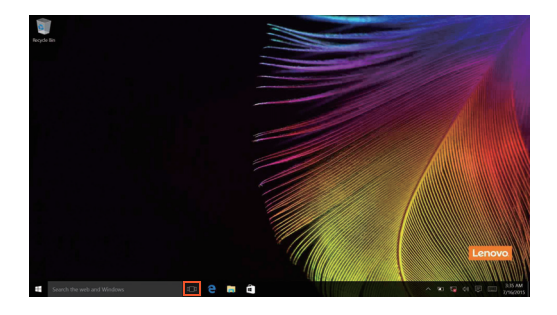

• Kliknij **Nowy pulpit**.

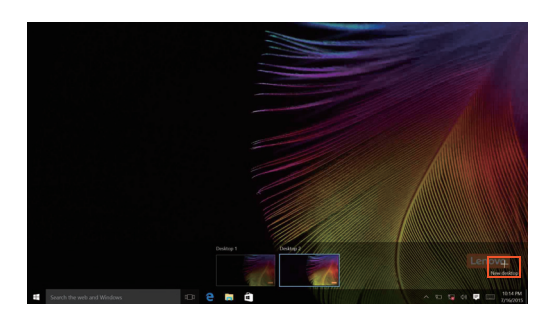

Aby przełączać się pomiędzy pulpitami, kliknij ikonę Widok zadań **II**, a następnie wybierz żądany pulpit.

# <span id="page-20-0"></span>**Przełączanie komputera w stan uśpienia lub**  wyłaczanie go **-**

Po zakończeniu pracy z komputerem można przełączyć go w stan uśpienia lub wyłączyć go.

**Przełączanie komputera w stan uśpienia**

Jeśli komputer nie będzie używany przez krótki okres czasu, należy przełączyć go w stan uśpienia.

Gdy komputer znajduje się w trybie uśpienia, można szybko przywrócić go do normalnej pracy, pomijając proces rozruchu.

Aby przełączyć komputer w stan uśpienia, wykonaj jedną z poniższych czynności:

- Zamknij pokrywę wyświetlacza.
- Naciśnij przycisk zasilania.
- Przemieść kursor do lewego dolnego narożnika, a następnie wybierz przycisk Start. Wybierz **Zasilanie**  $\left(\cdot\right) \rightarrow \text{Uspij}.$

**Uwaga:** Przełącz komputer w stan uśpienia przed przenoszeniem go. Przenoszenie komputera kiedy talerze dysku twardego obracają się może uszkodzić dysk twardy powodując utratę danych.

Aby przywrócić komputer do pracy, wykonaj jedną z poniższych czynności:

- Naciśnij dowolny klawisz klawiatury.
- Naciśnij przycisk zasilania.

### **Wyłączanie komputera**

Jeśli komputer nie będzie używany przez długi okres czasu, należy go wyłączyć. Aby wyłączyć komputer, wykonaj jedną z następujących czynności:

• Przemieść kursor do lewego dolnego narożnika, a następnie wybierz przycisk Start.

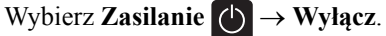

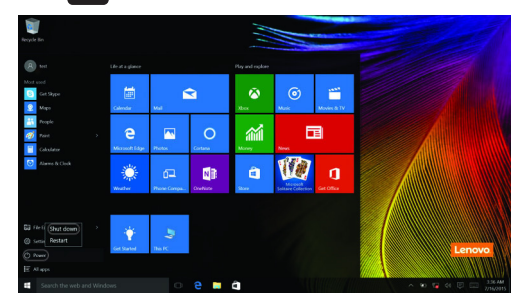

• Kliknij prawym przyciskiem myszy przycisk Start w lewym dolnym rogu i wybierz **Zamknij lub wyloguj się Zamknij**.

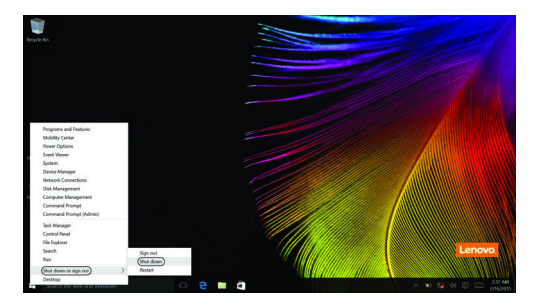

## <span id="page-22-0"></span>**Podłączanie do sieci bezprzewodowej**

### **Włączanie połączenia bezprzewodowego**

Aby uruchomić funkcje bezprzewodowe, wykonaj jedną z następujących czynności:

- Kliknij ikonę Centrum akcji  $\Box$  w obszarze powiadomień, a następnie usuń zaznaczenie opcji **Tryb samolotowy**.
- Naciśnij  $\lceil \cdot \rceil$ , aby wyłączyć tryb samolotowy.
- Kliknij **Ustawienia Sieć i Internet Tryb samolotowy** , aby otworzyć stronę konfiguracji sieci. Następnie przełącz przełącznik trybu samolotowego do pozycji **Wyłączony**.

### **Podłączanie do sieci bezprzewodowej**

Po włączeniu funkcji bezprzewodowych komputer automatycznie zeskanuje dostępne sieci bezprzewodowe i wyświetli je na liście sieci bezprzewodowych. Aby podłączyć się do sieci bezprzewodowej, kliknij nazwę sieci na liście, a następnie kliknij przycisk **Połącz**.

**Uwaga:** Niektóre sieci do nawiązania połączenia wymagają klucza zabezpieczeń sieciowych lub hasła. Aby połączyć się z jedną z takich sieci należy poprosić administratora sieci lub dostawcę usług internetowych (ang. Internet service provider, ISP) o klucz zabezpieczeń lub hasło.

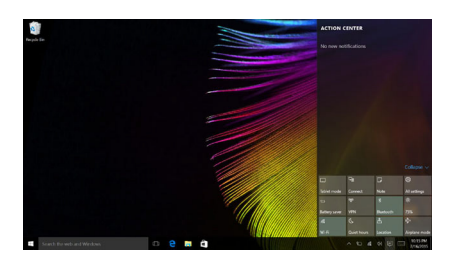

## <span id="page-23-0"></span>**Lawa Uzyskaj pomoc z systemu Windows**

W przypadku wystąpienia problemu z systemem operacyjnym patrz aplikacja Wprowadzenie w systemie Windows. Aby ją otworzyć, wykonaj następujące czynności:

• Przemieść kursor do lewego dolnego narożnika, a następnie wybierz przycisk Start. Wybierz pozycję **Wprowadzenie** w menu **Wszystkie aplikacje**.

# <span id="page-24-0"></span>**Rozdział 3. System Lenovo OneKey Recovery**

System Lenovo OneKey Recovery to oprogramowanie zaprojektowane do wykonana kopii zapasowej i przywracania komputera. Można go użyć w przypadku awarii systemu do przywrócenia partycji systemowej do stanu pierwotnego. Można również utworzyć kopie zapasowe użytkownika w celu łatwego przywrócenia, gdy będzie to konieczne.

#### **Uwagi:**

- **•** Jeśli na komputerze został wstępnie zainstalowany system operacyjny GNU/Linux, system OneKey Recovery nie jest dostępny.
- **•** Aby użycie funkcji systemu OneKey Recovery było możliwe, dysk twardy zawiera domyślnie ukrytą partycję, służącą do przechowywania pliku obrazu systemu i plików systemu OneKey Recovery. Partycja ta jest ukryta ze względów bezpieczeństwa, co tłumaczy dlaczego wskazywana ilości wolnego miejsca na dysku jest mniejsza niż podana.

### **Tworzenie kopii zapasowej partycji systemowej**

Można wykonać kopię zapasową partycji systemowej do pliku obrazu. Tego pliku można użyć do przywrócenia partycji systemowej. Tworzenie kopii zapasowej partycji systemowej:

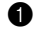

1 W systemie Windows naciśnij przycisk Novo lub kliknij dwukrotnie ikonę OneKey Recovery, aby uruchomić system Lenovo OneKey Recovery .

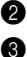

### 2 Kliknij **System Backup (Kopia zapasowa systemu)**.

3 Wybierz lokalizację kopii zapasowej i kliknij **Next (Dalej)**, aby rozpocząć tworzenie kopii zapasowej.

#### **Uwagi:**

- **•** Można wybrać lokalizację kopii zapasowej na lokalnym dysku twardym lub na zewnętrznym urządzeniu pamięci masowej.
- **•** Odłącz dyski zewnętrzne przed uruchomieniem systemu Lenovo OneKey Recovery. W przeciwnym wypadku, dane z dysku zewnętrznego mogą zostać utracone.
- **•** Proces tworzenia kopii zapasowej może potrwać.
- **•** Proces tworzenia kopii zapasowej jest dostępny tylko wtedy, gdy można normalnie uruchomić system Windows.

### **Rozdział 3. System Lenovo OneKey Recovery**

### **Przywracanie**

Można wybrać przywrócenie partycji systemowej do pierwotnego stanu lub do wcześniej utworzonego punktu kopii zapasowej. Aby przywrócić partycję systemową:

- 1 W systemie Windows naciśnij przycisk Novo lub kliknij dwukrotnie ikonę OneKey Recovery, aby uruchomić system Lenovo OneKey Recovery .
- 2 Kliknij **System Recovery (Odzyskiwanie systemu)**. Komputer zostanie uruchomiony ponownie do środowiska odzyskiwania.
- 3 Postępuj zgodnie z instrukcjami wyświetlanymi na ekranie, aby przywrócić partycję systemową do pierwotnego stanu lub do wcześniej utworzonego punktu kopii zapasowej.

#### **Uwagi:**

- **•** Proces przywracania jest nieodwracalny. Przed rozpoczęciem procesu przywracania należy upewnić się, że wykonano kopię zapasową wszystkich danych, które mają być zapisane na partycji systemowej.
- **•** Proces przywracania może potrwać. Należy więc upewnić się, że w trakcie procesu przywracania do komputera podłączony jest zasilacz sieciowy.
- **•** Powyższe instrukcje należy wykonać, gdy można normalnie uruchomić system Windows.

Jeśli nie można uruchomić systemu Windows, należy wykonać poniższe kroki w celu uruchomienia systemu Lenovo OneKey Recovery:

- **1** Wyłącz komputer.
- 2 Naciśnij przycisk Novo . W **Novo Button Menu (Menu przycisku Novo)**wybierz pozycję **System Recovery (Odzyskiwanie systemu)** i naciśnij Enter.

# <span id="page-26-1"></span><span id="page-26-0"></span> $\bullet$  **Czesto zadawane pytania**

Ten rozdział zawiera najczęściej zadawane pytania, pogrupowane według kategorii.

### **Znajdowanie informacji**

### **Jakich środków bezpieczeństwa należy przestrzegać podczas korzystania z komputera?**

*Podręcznik Lenovo z informacjami ogólnymi i dotyczącymi bezpieczeństwa* dostarczony z komputerem opisuje wszystkie środki bezpieczeństwa, których należy przestrzegać podczas korzystania z komputera. Należy przeczytać go i stosować wszystkie wymienione w nim zasady bezpieczeństwa podczas korzystania z komputera.

### **Gdzie można znaleźć specyfikacje sprzętową mojego komputera?**

Szczegółowe dane techniczne komputera znajdują się na drukowanych broszurach dostarczonych z komputerem.

### **Gdzie można znaleźć informacje na temat gwarancji?**

Aby uzyskać informacje na temat gwarancji obowiązującej komputer, wraz z okresem gwarancji i typem obsługi gwarancyjnej, należy zapoznać się z ulotką Ograniczona gwarancja Lenovo dostarczoną z komputerem.

### **Sterowniki i oprogramowanie zainstalowane fabrycznie**

### **Gdzie znajdują się dyski instalacyjne dla wstępnie zainstalowanego oprogramowania Lenovo (oprogramowanie dla komputerów osobistych)?**

Do komputera nie zostały dołączone dyski instalacyjne dla wstępnie zainstalowanego oprogramowania Lenovo. W przypadku konieczności ponownego zainstalowania jakiegokolwiek wstępnie zainstalowanego oprogramowania, program instalacyjny można znaleźć na partycji D dysku twardego (w wybranych modelach na partycji C). Jeśli nie będzie można znaleźć tam programu instalacyjnego, można także pobrać go ze strony wsparcia technicznego klienta Lenovo.

### **Gdzie można znaleźć sterowniki dla różnych urządzeń komputera?**

Jeśli na twoim komputerze zainstalowano fabrycznie system operacyjny Windows, Lenovo udostępnia potrzebne sterowniki dla wszystkich urządzeń na partycji D twojego dysku twardego (w wybranych modelach na partycji D). Najnowsze sterowniki urządzeń można również pobrać ze strony wsparcia technicznego klienta Lenovo.

### **System Lenovo OneKey Recovery**

### **Gdzie znajdują się dyski do przywracania systemu?**

Do komputera nie zostały dostarczone dyski przywracania systemu. Systemu Lenovo OneKey Recovery należy użyć w przypadku konieczności przywrócenia systemu do stanu fabrycznego.

### **Co mogę zrobić, gdy proces tworzenia kopii zapasowej się nie powiedzie?**

Jeśli można rozpocząć tworzenie kopii zapasowej, ale występuje problem w czasie trwania procesu, należy spróbować wykonać następujące kroki:

- 1 Zamknij wszystkie otwarte programy i ponownie rozpocznij proces tworzenia kopii zapasowej.
- 2 Sprawdź, czy nośnik docelowy nie jest uszkodzony. Wybierz inną ścieżkę, a następnie spróbuj ponownie.

### **Kiedy wymagane jest przywrócenie systemu do stanu fabrycznego?**

Użyj tej funkcji, gdy uruchomienie systemu operacyjnego nie jest możliwe. Jeśli na partycji systemowej znajdują się ważne dane, przed rozpoczęciem przywracania należy wykonać ich kopię zapasową.

**Narzędzie konfiguracji systemu BIOS**

### **Czym jest narzędzie konfiguracji systemu BIOS?**

Narzędzie konfiguracji systemu BIOS to oprogramowanie umieszczone w pamięci ROM. Zawiera ono podstawowe informacje o komputerze i oferuje opcje ustawienia urządzeń rozruchowych, zabezpieczeń trybu sprzętowego i innych preferencji.

### **Jak mogę uruchomić narzędzie konfiguracji systemu BIOS?**

Aby uruchomić narzędzie konfiguracji systemu BIOS:

- **1** Wyłącz komputer.
- 2 Naciśnij przycisk Novo i wybierz opcję **BIOS Setup (Konfiguracja BIOS)**.

### **Jak mogę zmienić tryb rozruchu?**

Dostępne są dwa tryby rozruchu: **UEFI** i **Legacy Support (Wsparcie starszej wersji)**. Aby zmienić tryb rozruchu, uruchom narzędzie konfiguracji systemu BIOS i w menu rozruchu ustaw tryb rozruchu **UEFI** lub **Legacy Support (Wsparcie starszej wersji)** .

### **Kiedy należy zmienić tryb rozruchu?**

Domyślny tryb rozruchu komputera to tryb **UEFI**. Jeśli konieczna jest instalacja starszego systemu operacyjnego, takiego jak Windowsm, Linux lub Dos itd.

(systemu operacyjnego starszego niż Windows 8) na komputerze, należy zmienić tryb rozruchu na **Legacy Support (Wsparcie starszej wersji)**. Starsze systemy, takie jak Windows, Linux lub Dos nie mogą być zainstalowane bez przełączenia trybu rozruchu.

### **Uzyskiwanie pomocy**

### **Jak mogę skontaktować się z Centrum obsługi klienta?**

Zobacz "Rozdział 3. Uzyskiwanie pomocy i obsługi technicznej" w Podręczniku z *informacjami ogólnymi i dotyczącymi bezpieczeństwa firmy Lenovo*.

# <span id="page-29-0"></span>**Rozwiązywanie problemów**

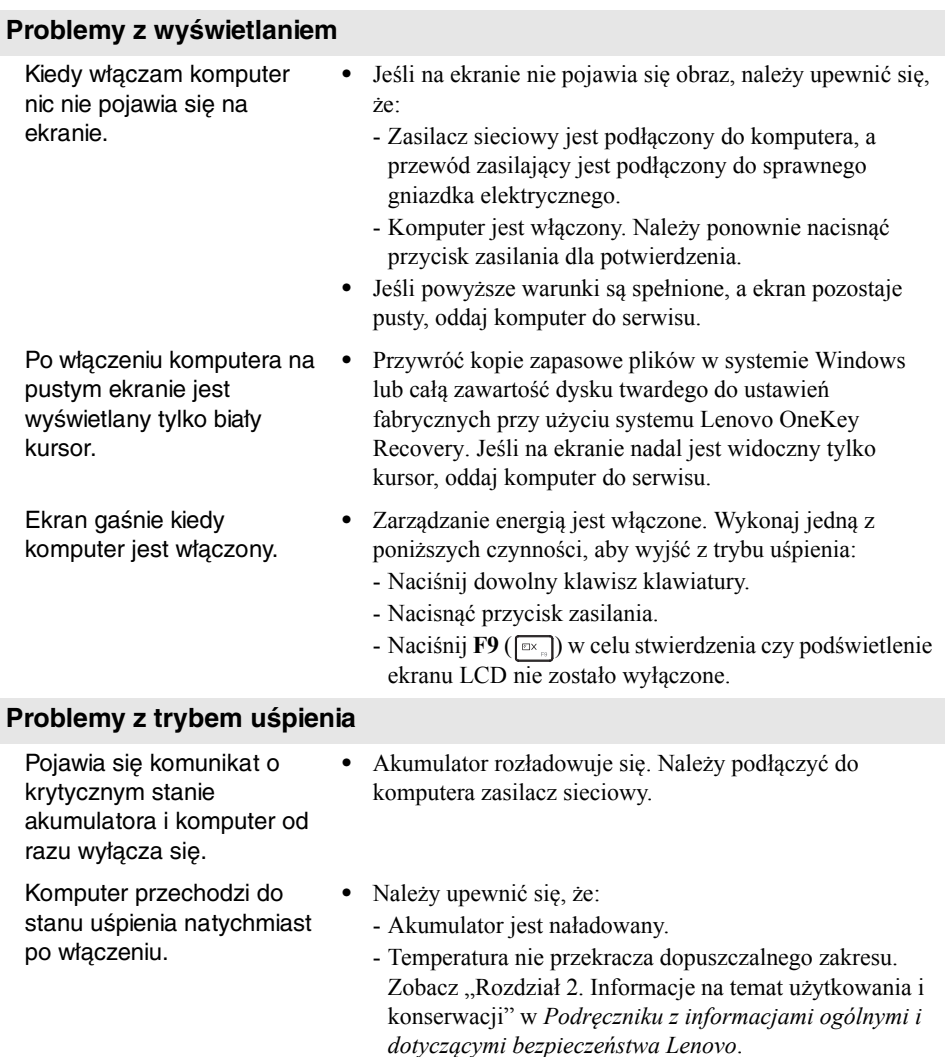

**Uwaga:** Jeśli akumulator jest naładowany, a temperatura jest odpowiednia, należy oddać komputer do serwisu.

Komputer nie wybudza się z trybu uśpienia i nie działa.

- **•** Jeśli komputer znajduje się w trybie uśpienia, należy podłączyć zasilacz sieciowy do komputera, a następnie nacisnąć przycisk Windows lub Przycisk zasilania.
- **•** Jeśli system nadal nie powraca z trybu uśpienia, system przestał odpowiadać i nie można wyłączyć komputera, należy go zrestartować. Niezapisane dane mogą zostać utracone. Aby zresetować komputer, naciśnij i przytrzymaj przez osiem sekund przycisk zasilania. Jeśli komputer nadal nie uruchamia się ponownie, należy odłączyć zasilacz sieciowy.

### **Problemy z panelem wyświetlacza**

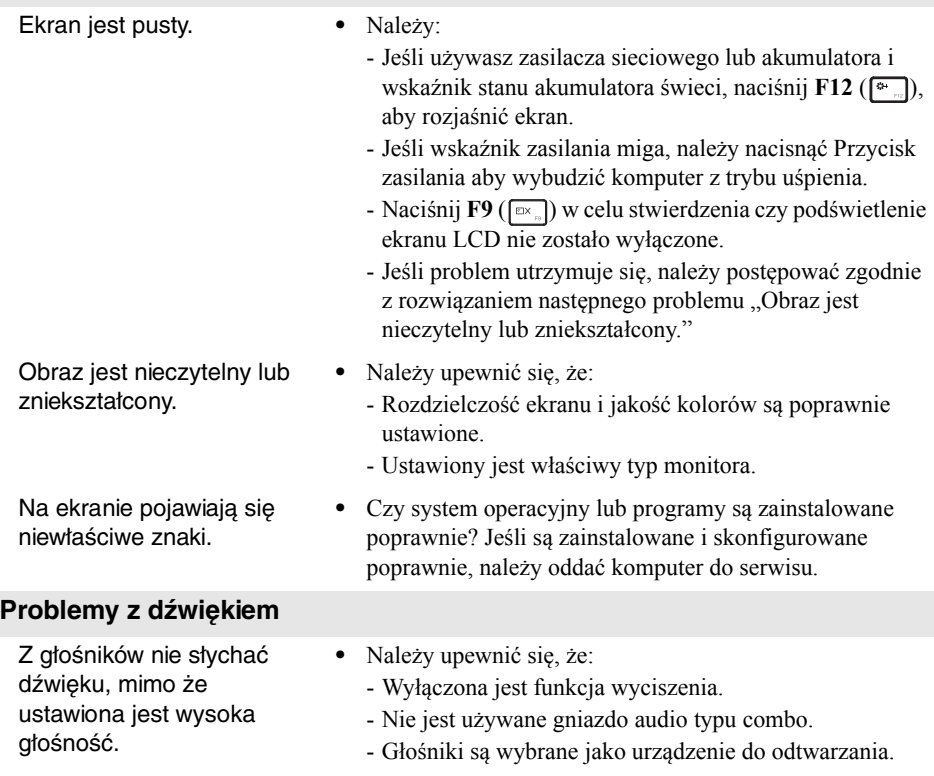

### **Problemy z akumulatorem**

Komputer wyłącza się zanim wskaźnik akumulatora pokaże, że jest on rozładowany. *-lub-*Komputer pracuje mimo tego, że wskaźnik akumulatora pokazuje, że jest on rozładowany.

### **Inne problemy**

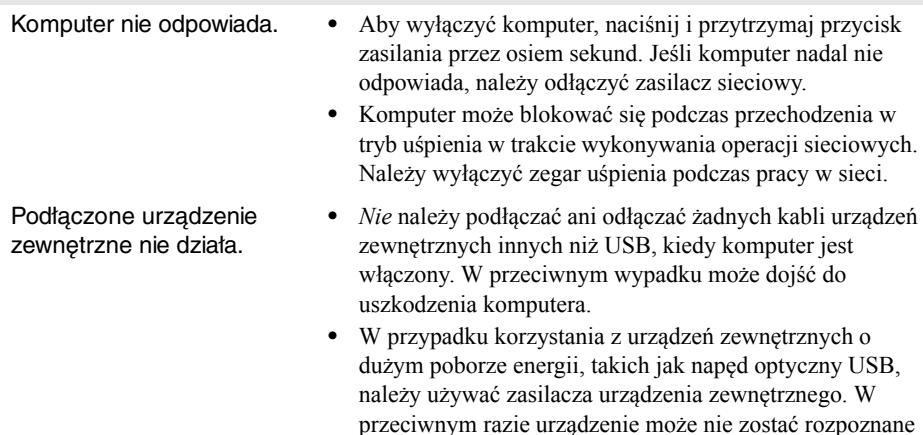

lub może nastąpić wyłączenie systemu.

**•** Należy naładować akumulator.

# <span id="page-32-0"></span>**Znaki towarowe**

Następujące nazwy są znakami towarowymi lub zastrzeżonymi znakami towarowymi Lenovo w Polsce, Polsce i w innych krajach.

Lenovo OneKey

Microsoft i Windows są zastrzeżonymi znakami towarowymi Microsoft Corporation w Stanach Zjednoczonych, w innych krajach, lub w obu.

Inne nazwy firm, produktów i usług mogą być znakami towarowymi lub znakami usług innych firm.

@Lenovo China 2015

pl-PL<br>Rev. AA00 en Policy<br>Best China 2015<br>Plev. AA00<br>Rev. AA00